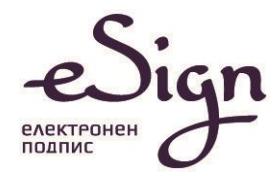

# ИНСТРУКЦИИ ЗА РАБОТА С ESIGN УДОСТОВЕРЕНИЯ ЗА КУКЕП

Операционна система Windows 8.1, 10 и 11

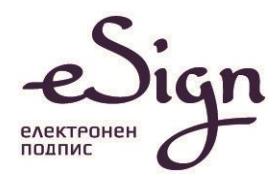

## Съдържание

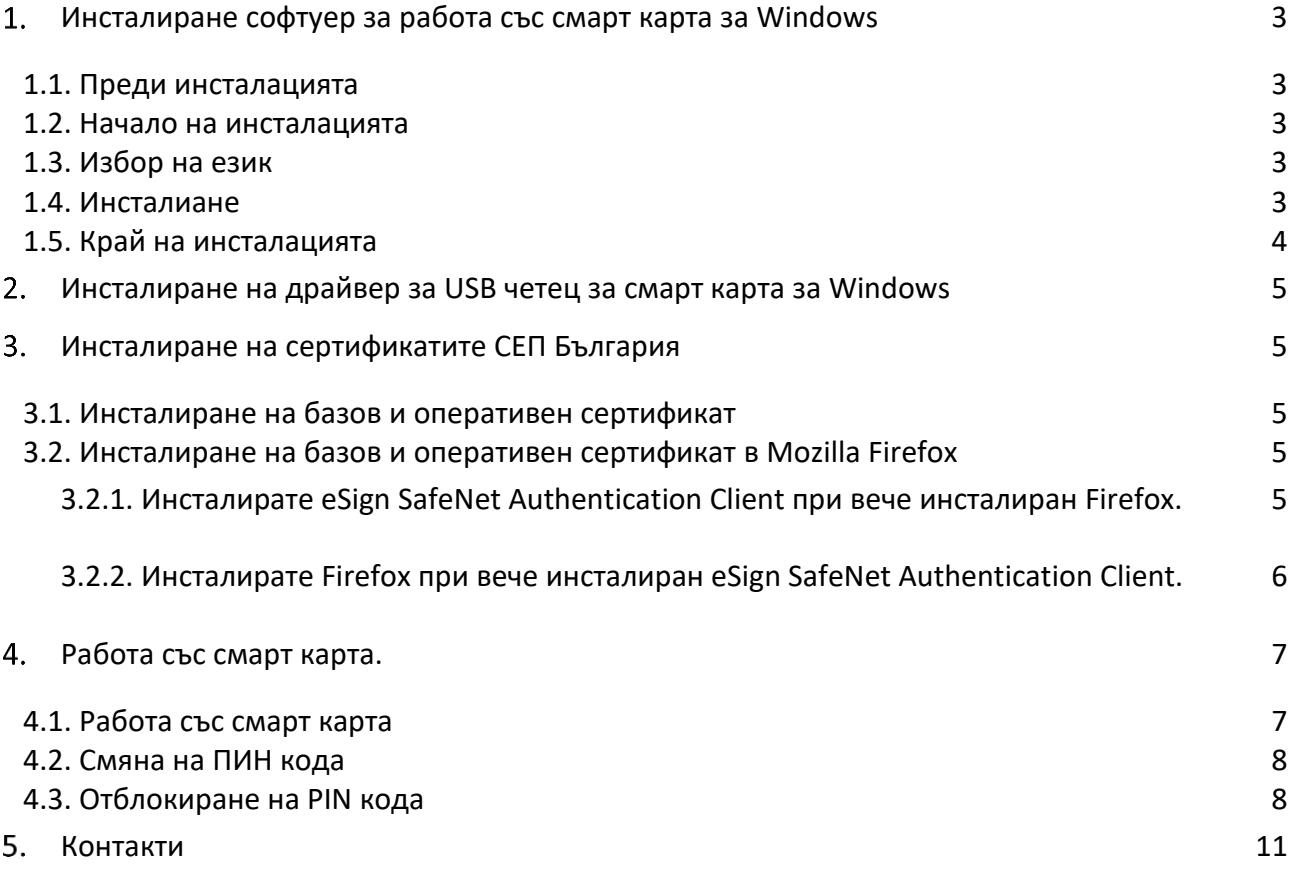

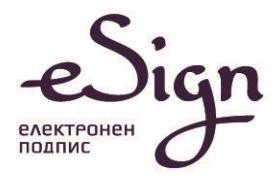

# <span id="page-2-0"></span>Инсталиране софтуер за работа със смарт карта за Windows

#### <span id="page-2-1"></span>1.1. Преди инсталацията

За целите на инсталацията изтеглете необходимия инсталационен файл от Интернет страницата на СЕП България [https://www.esign.bg](https://www.esign.bg/bg/useful/%D1%84%D0%B0%D0%B9%D0%BB%D0%BE%D0%B2%D0%B5-%D0%B8-%D0%B8%D0%BD%D1%81%D1%82%D1%80%D1%83%D0%BA%D1%86%D0%B8%D0%B8/), съответстваща на Вашата операционна система, в раздел "Полезно", секция "Файлове и Инструкции".

#### <span id="page-2-2"></span>1.2. Начало на инсталацията

Стартирайте инсталацията като кликнете два пъти върху файла **eSignSetupSAC\_xxxx.exe** и натиснете бутона "Yes" за продължение:

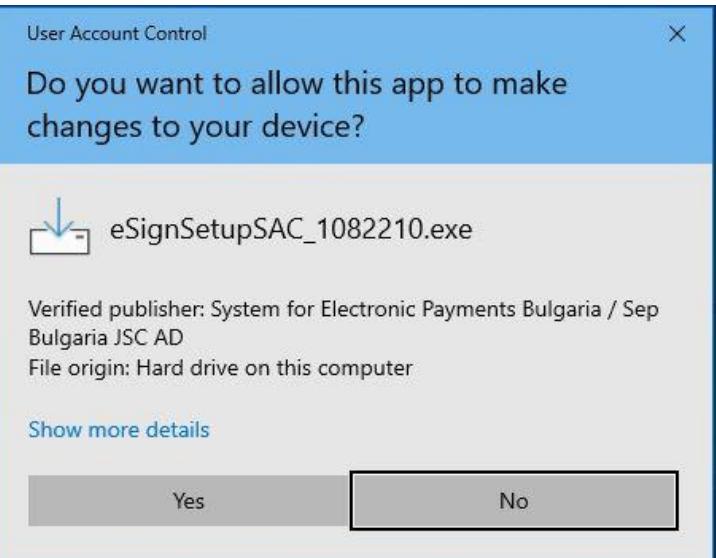

#### <span id="page-2-3"></span>1.3. Избор на език

#### Изберете език за

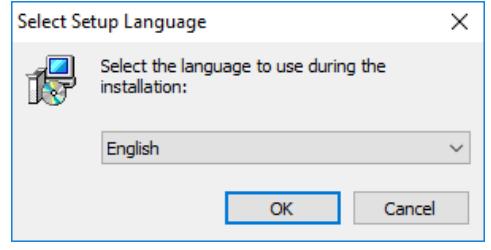

#### <span id="page-2-4"></span>1.4. Инсталиане

Изберете бутона "Install" / "Инсталиране"

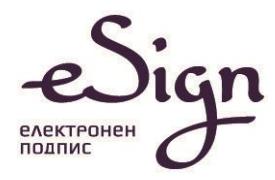

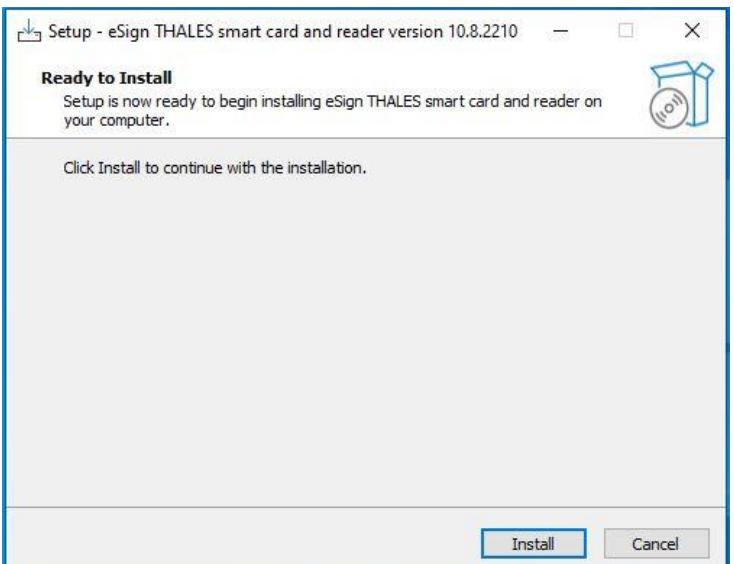

Изчакайте инсталацията да приключи.

#### <span id="page-3-0"></span>1.5. Край на инсталацията

Натиснете бутона "Finish", за да завършите инсталацията. **Рестартирайте компютъра.**

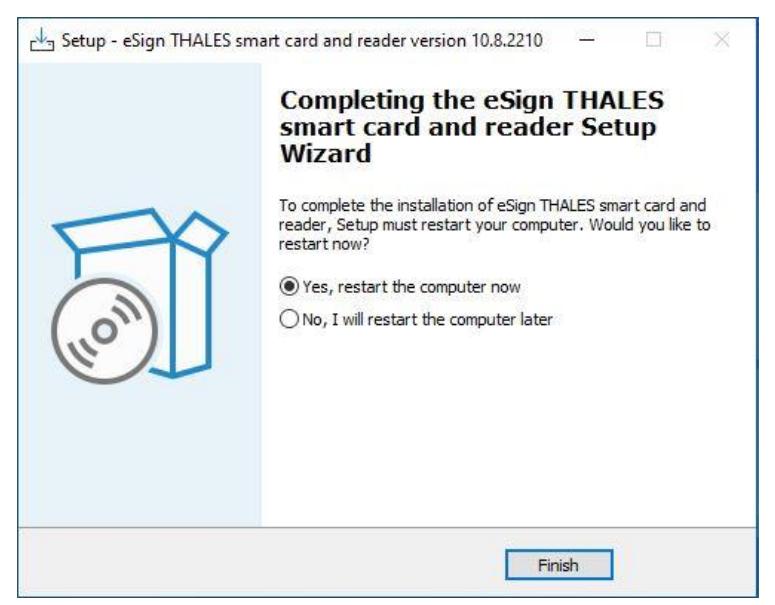

eSign SafeNet Authentication Client се стартира автоматично и може да се визуализира от лентата за задачи (както е показано по долу):

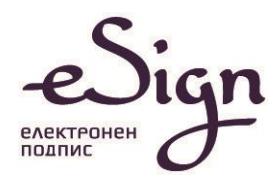

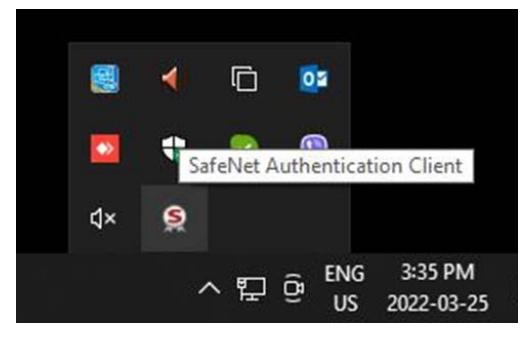

## <span id="page-4-0"></span>Инсталиране на драйвер за USB четец за смарт карта за Windows

Предоставеният от СЕП България USB четец за смарт карта е от типа CCID, което дава възможност за използване на драйвера за универсален USB Smart Card Reader на съответната ОС..

2.1. Уверете се, че компютърът Ви е свързан с Интернет.

2.2. Поставяне на четеца за смарт карти в USB изхода на компютъра

2.3. Изчакайте Windows да намери и инсталира подходящия драйвер за Вашето устройство.

## <span id="page-4-1"></span>Инсталиране на сертификатите СЕП България

#### <span id="page-4-2"></span>3.1. Инсталиране на базов и оперативен сертификат

При инсталацията на "eSign SafeNet Authentication Client" за Windows, базовия и оперативен сертификат се инсталират автоматично за Internet Explorer и Google Chrome.

#### <span id="page-4-3"></span>3.2. Инсталиране на базов и оперативен сертификат в Mozilla Firefox

ВАЖНО! При използването на eSign SafeNet Authentication Client с Firefox и Thunderbird се осъществява директен достъп до устройството. Когато успешно сте инсталирали удостоверенията си, НЕ ТРЯБВА да ги триете оттам, тъй като това ще доведе и до изтриване на удостоверението, заедно с частния и публичния ключ. След това удостоверението не може да се възстанови и трябва да се издаде ново.

#### <span id="page-4-4"></span>3.2.1. Инсталирате eSign SafeNet Authentication Client при вече инсталиран Firefox.

Ако инсталирате eSign SafeNet Authentication Client при вече инсталиран Firefox e необходимо fт меню "Options"/"Настройки"на Firefox изберете "Private & Security"/"Поверителност и защита" в секция "Security"/"Защита" изберете бутона "View Certificates...."/"Преглед на Сертификати..." и след това "Authorities". В секцията "SEP Bulgaria JSC" маркирайте "eSign Sep Root CA ", "Edit Trust"/"Редактиране на доверието" маркирайте всички опции и потвърдете, както е показано по-долу:

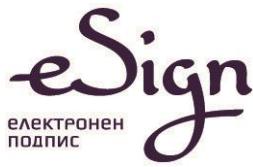

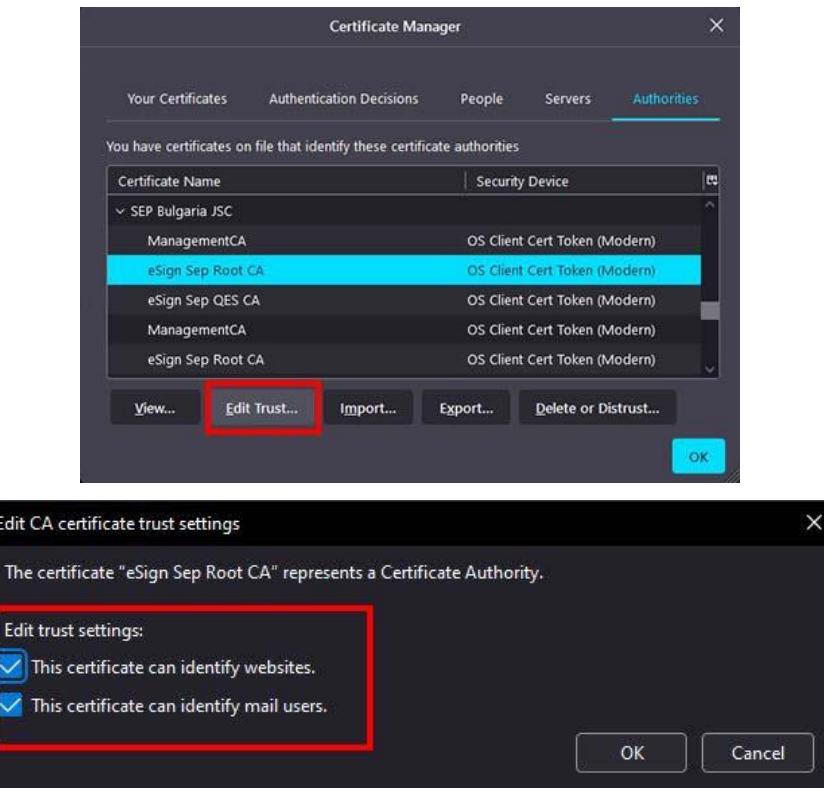

<span id="page-5-0"></span>Повторете редакцията и за и "eSign Sep QES CA".

3.2.2. Инсталирате Firefox при вече инсталиран eSign SafeNet Authentication Client.

Ако използвате Mozilla Firefox, базовия и оперативен сертификат трябва да се инсталират допълнително (ръчно):

1. Отворете Firefox интернет страницата на СЕП България, меню "Услуги" – "Публичен регистър". От секция "Удостоверителна йерархия за издадени КУКЕП по eIDAS от 01.07.2017 г.", изберете линка "изтегли" за "eSign Sep Root CA " и "eSign Sep QES CA". Маркирайте всички опции и потвърдете, както е показано по-долу:

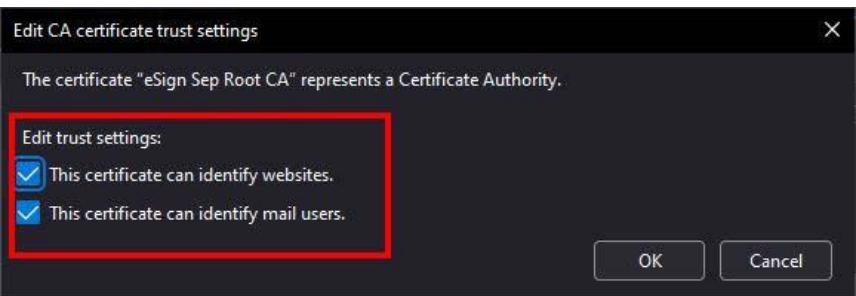

2. От меню "Options"/"Настройки"на Firefox изберете "Private & Security"/"Поверителност и защита" в секция "Security"/"Защита" изберете бутона "Security Devices..."/ "Устройства по безопасността…"

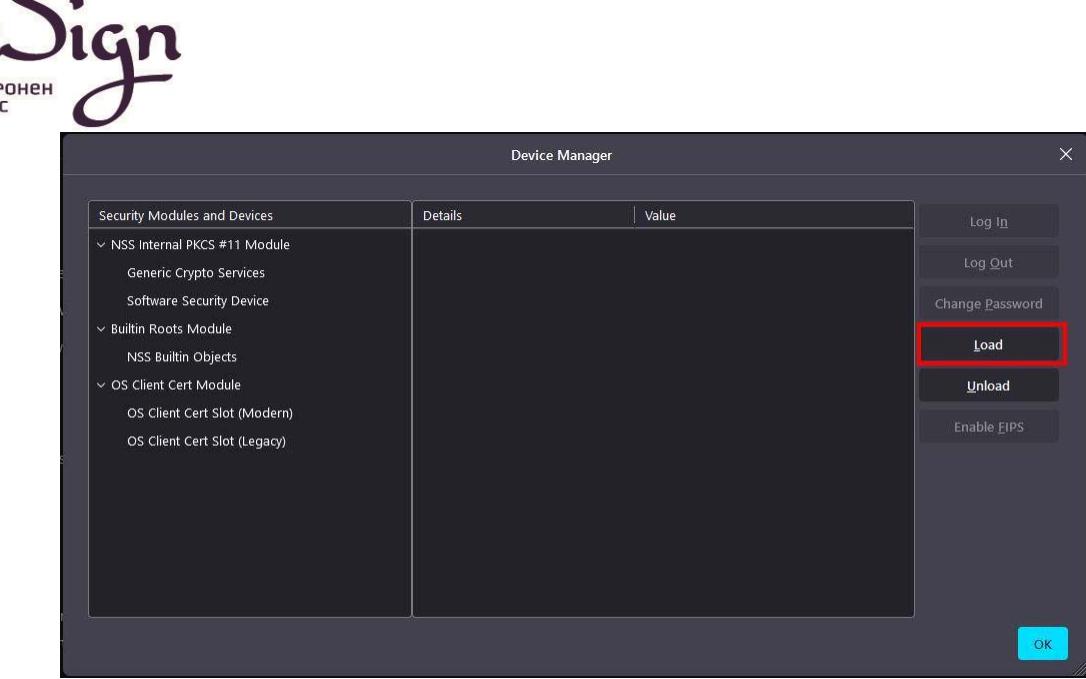

В "Device Manager" / "Управление на устройства" изберете бутона "Load" / "Зареждане". Ще се визуализира форма за "PKCS#11 Device Driver"/ "Зареждане на драйвер за PKCS#11":

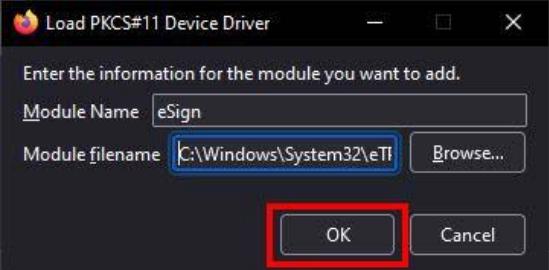

Попълнете следните стойности за:

### **"Module name" /"Име на модул" – eSign**

"Module filename" /"Файл на модула": C:\Windows\System32\eTPKCS11.dll

Изберете бутона "ОК" и затворете всички отворени "прозорци". Firefox е настроен за работа.

## <span id="page-6-0"></span>Работа със смарт карта.

#### <span id="page-6-1"></span>4.1. Работа със смарт карта

След получаване на смарт картата със сертификата от "СЕП България" АД се препоръчва да извършите смяна на Вашия първоначален ПИН код. Вижте 4.2 за повече информация.

Препоръчва се внимателна работа със смарт картата. Внимателно въвеждайте ПИН кода, за да не го блокирате след *3 неуспешни опита*. След първия неуспешен опит спрете за момент и помислете къде грешите!

При блокиране на Вашия ПИН код извършете внимателно отблокиране с помощта на Вашия PUK код.

Като правило сертификата на Вашия SEP eSign КУКЕП се регистрира автоматично във Windows и Internet Explorer.

При проблем с автоматичната регистрация на Вашия сертификат използвайте менюто за регистриране.

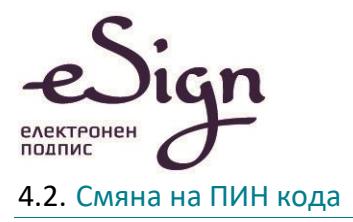

## <span id="page-7-0"></span>**ВНИМАНИЕ!!!**

**Задължително Вашият PIN код трябва да се състои от четири цифри. Използването на повече от четири цифри или други символи може да доведе до блокиране на Вашият eSign SafeNet Authentication Client.**

Смяната на ПИН кода може да се извърши по всяко време.

Стартирайте **eSign SafeNet Authentication Client** от лентата за задачи (както е показано по долу):

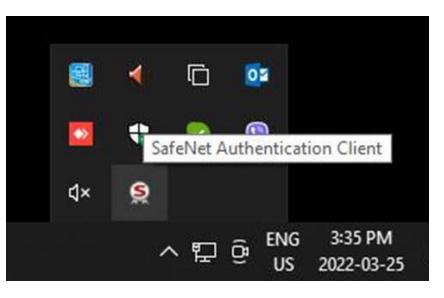

#### Изберете **Tools** – **Change Token PIN**

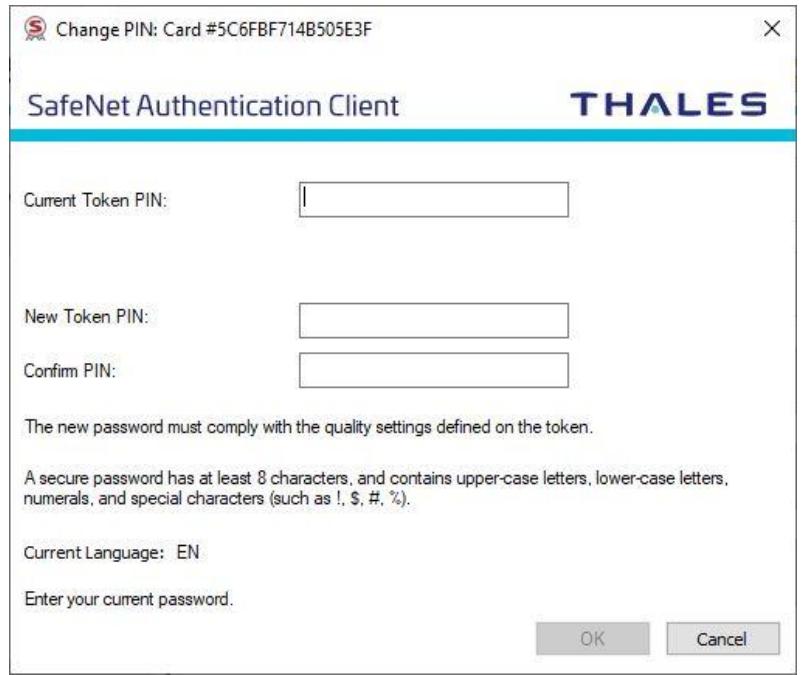

Въведете стария PIN код, два пъти новия PIN код и след това натиснете бутона **OK**.

#### <span id="page-7-1"></span>4.3. Отблокиране на PIN кода

Отблокиране на PIN кода се извършва с помощта на Администраторски ПИН (PUK код), който сте получили от СЕП България. Имайте предвид, че *осем пъти грешно въвеждане на Администраторски ПИН* води до неговото блокиране. След блокирането му единственият изход за работа със смарт картата е предаване на "СЕП България" АД с цел нейното изтриване и генериране на нов КУКЕП.

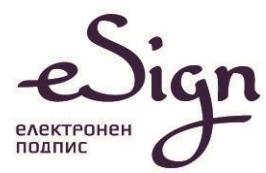

Стартирайте **eSign SafeNet Authentication Client** от лентата за задачи (както е показано по долу):

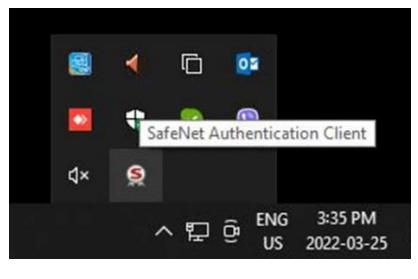

Изберете **Tools – Advanced View,** както е показано по долу :

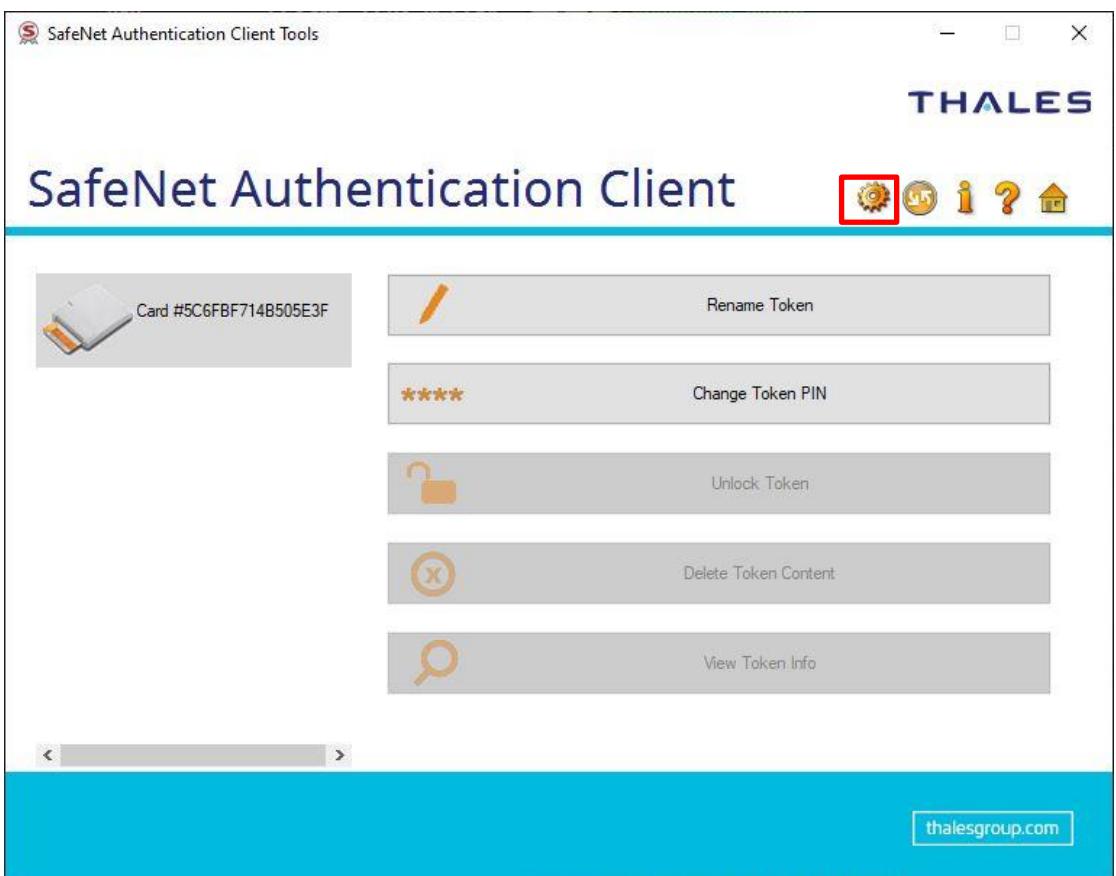

Изберете бутона **Set Token Password,** както е показано по долу :

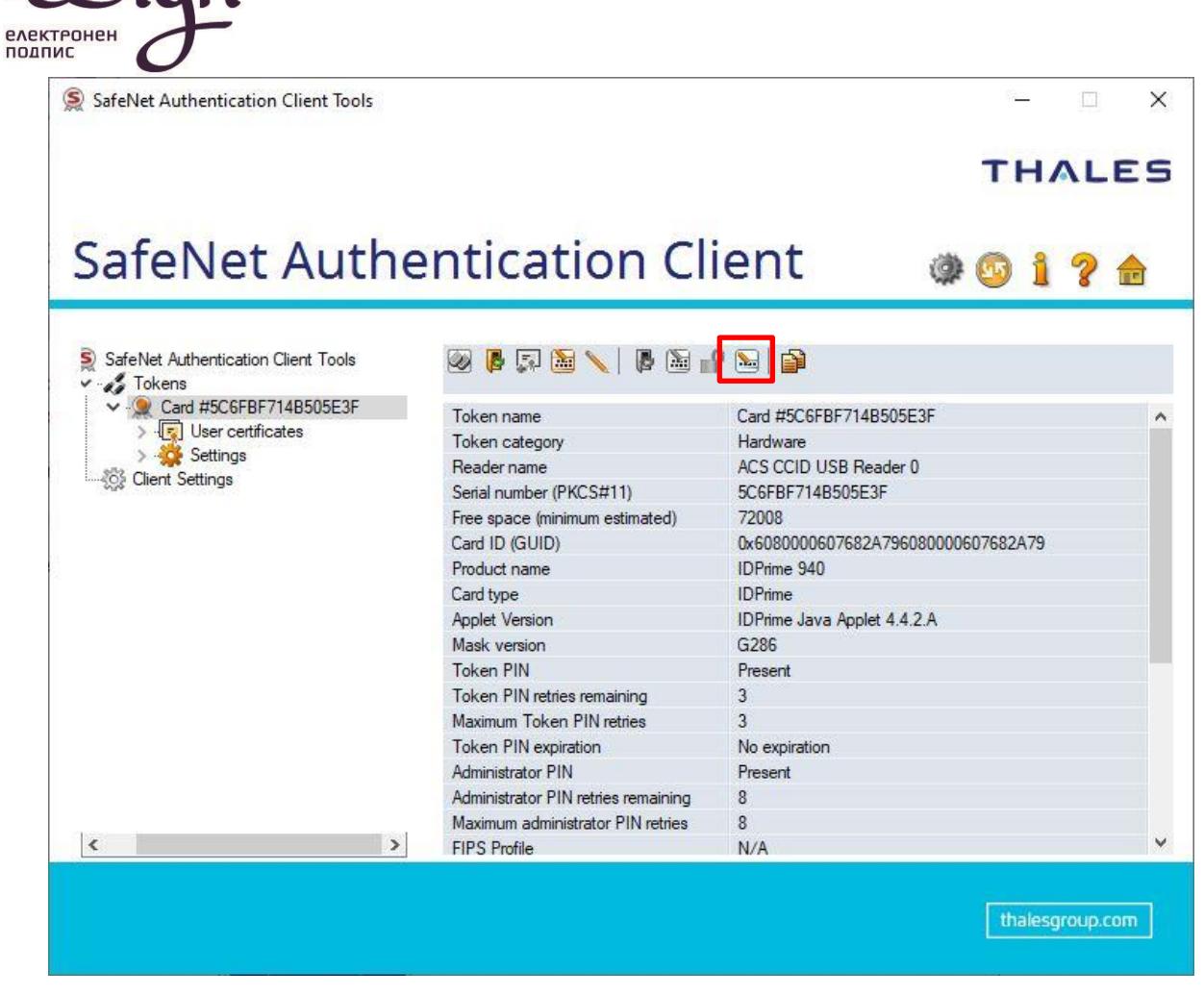

В полето Administrator PIN, въведете Вашия PUK код и изберете бутона ОК.

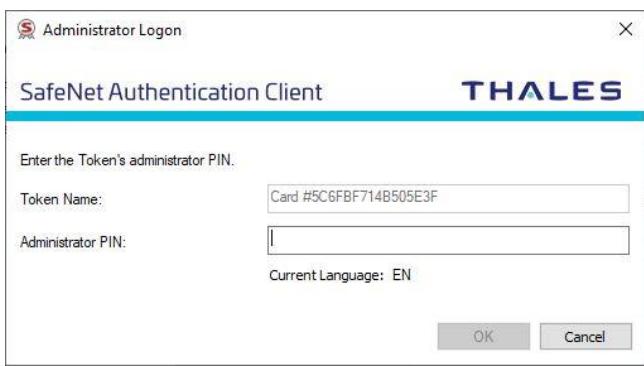

Въведете нов Token PIN и го потвърдете в Confirm PIN. Потвърдете с ОК.

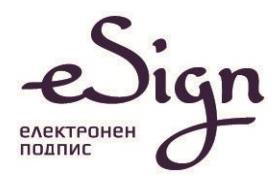

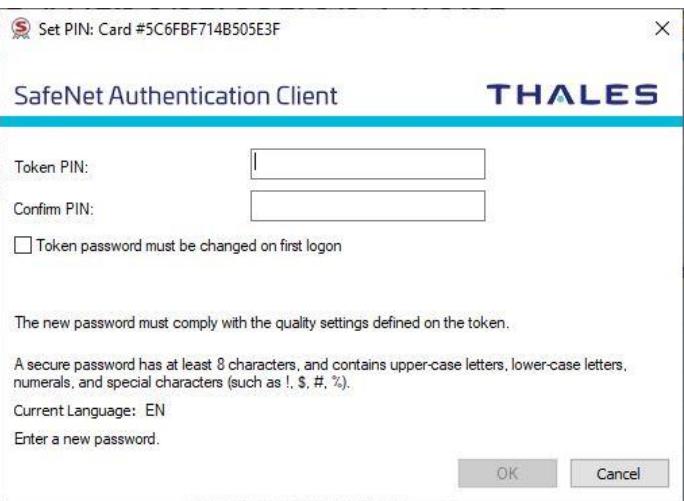

## <span id="page-10-0"></span>5. Контакти

За повече информация и за нови версии на ръководството и софтуера посетете Интернет страницата на СЕП България: www.eSign.bg

Ако имате нужда от допълнителна информация или съдействие при инсталацията, моля свържете се с информационния център на СЕП България, на телефон 0700 18283 или на имейл: eSign@sep.bg.